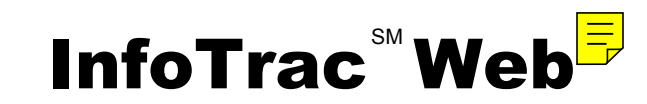

# OCLC WorldCat<sup>®</sup> Linking

## Technical Bulletin

Document Version 1.0 Updated 10/24/2002

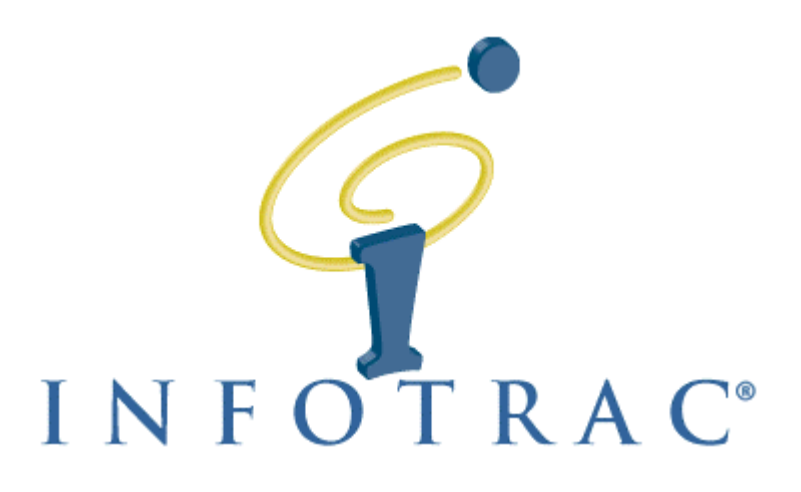

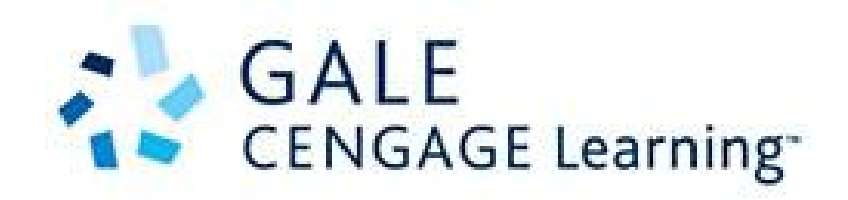

# **Table of Contents**

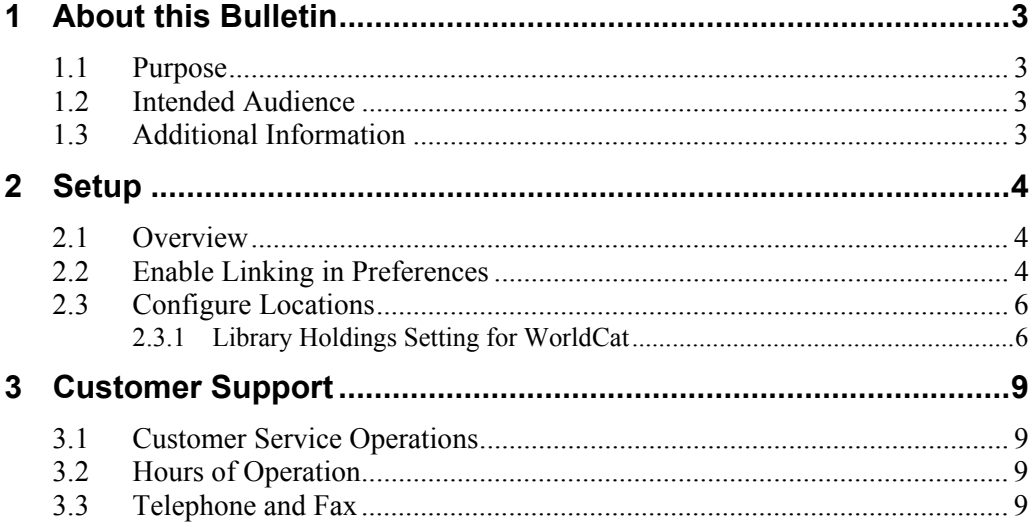

# 1 About this Bulletin

## <span id="page-2-0"></span>1.1 Purpose

This *Technical Bulletin* provides information about setting up a link between articles in InfoTrac Web and journal holdings information in OCLC's WorldCat® (the OCLC Online Union Catalog).

Libraries that provide access to both InfoTrac Web and WorldCat on the  $OCLC$  FirstSearch $\circledR$  service can enable a link to allow users to search WorldCat holdings. By enabling this service in InfoTrac Web, a user will be able to view holdings information without having to switch services.

This bulletin provides step-by-step instructions for implementing this linking feature in your library.

### 1.2 Intended Audience

This bulletin is intended for librarians and technical support staff whose libraries currently subscribe to InfoTrac Web as well as OCLC WorldCat on the OCLC FirstSearch and wish to provide patrons with a dynamic link from InfoTrac Web to WorldCat services. Users will view library holdings in their region, and all fulfillment features the library employs in FirstSearch. Refer to OCLC FirstSearch user documentation

([http://www.oclc.org/firstsearch/documentation/libraryaccess/\)](http://www.oclc.org/firstsearch/documentation/libraryaccess/) for information on setting up fulfillment options in FirstSearch.

The intended audience is familiar with the InfoTrac Config application. If you are a first time user of InfoTrac Config, please reference the InfoTrac Config User's Guide, available on the Gale Web site, or call a Gale Technical Support representative.

## 1.3 Additional Information

Contact Gale Group's Customer Service Operation groups at 1-800-877- GALE (1-800-877-4253) for further assistance. See Section [3](#page-8-1) for a complete list of Customer Service contact information.

# 2 Setup

<span id="page-3-0"></span>Section 2 is for the support person who understands and has access to InfoTrac Config. This section tells how to enable the Link to WorldCat feature.

### 2.1 Overview

The WorldCat linking feature is an extension of the InfoTrac Web links to library holdings feature. To enable the Link to WorldCat feature, you must make changes to the information in your InfoTrac Config account. You must:

- 1. Enable links to holdings in the appropriate Preferences file.
- 2. Enter the WorldCat command URL, complete with your FirstSearch authorization number, in the appropriate Location file.
- 3. Enter a description that will appear in InfoTrac Web to describe the **WorldCat** link. You may enter up to 80 characters.
- 4. Select a WorldCat icon from OCLC: <http://www.oclc.org/navigation/vendors/worldcatpartners/technical/> Save a copy of the WorldCat icon locally then enter the proper URL to the image. For best viewing, the icon should be 20 pixels high. Your current icon will be displayed; if an image does not appear, make sure you entered the correct URL.

### 2.2 Enable Linking in Preferences

The first step in enabling the WorldCat linking feature is to make sure that WorldCat Link is enabled in the Preferences area of InfoTrac Config.

Remember that different locations can be assigned different preference settings. You must make sure that the WorldCat Link feature has been enabled in the preferences used by the desired location.

**1. Start InfoTrac Config.** 

To use InfoTrac Config, you must have a valid user name and password that has been assigned privileges to modify preferences and locations. See the *InfoTrac Config User's Guide* for detailed information about starting and using InfoTrac Config.

#### **2. Select the** Preferences **link.**

The Preferences screen will be displayed. This screen shows all of the preference sets that you have defined.

#### **3. Click on the** Modify **link under the preference set associated with the location at which you want to implement the WorldCat Link feature.**

The Preferences Detail screen will be displayed.

If a **Modify** link does not appear under the preference sets, it means that you have not been assigned privileges to modify preference sets. See your InfoTrac Config system administrator.

#### **4. Scroll to the bottom of the page.**

The Citation Page Options, Article Page Options, and Mark List Options will be displayed.

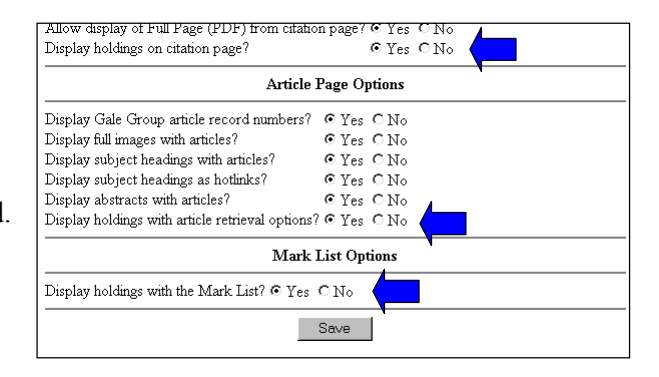

#### **5. Click on one or all of the following** Yes **radio buttons as desired:**

- To include a WorldCat Link on the Citation List, click on the **Yes** radio button next to "Display holdings on citation page?" under Citation Page Options.
- To include a WorldCat Link with Article retrieval options, click on the **Yes** radio button next to "Display holdings with article retrieval options?" under Article Page Options.
- To include a WorldCat Link on the Mark List, click on the **Yes** radio button next to "Display holdings with the Mark List?" under Mark List Options.

If you are already using Gale's dynamic links to holdings feature, these options may already be set correctly.

**6. Click on the** Save **button at the bottom of the page.** 

The Preferences screen is displayed.

**7. If desired, select the** Modify **link under the other preference sets to make the same modification.** 

- **8. When you have finished modifying preference sets, go back to the main InfoTrac Config screen.**
- **9. Proceed to the next section to configure location(s).**

### <span id="page-5-0"></span>2.3 Configure Locations

The next step in enabling the WorldCat Link feature is to modify your location information in InfoTrac Config:

#### **2.3.1 Library Holdings Setting for WorldCat**

The next set of options pertains to the WorldCat Link feature.

#### **1. WorldCat search command URL…**

If you enter a WorldCat search command URL, when patrons click on the link in InfoTrac Web, they will initiate a dynamic search of WorldCat and display the search results.

The command you enter is:

http://partneraccess.oclc.org/wcpa/servlet/Search?wcapi=1&wcpartner=gale& wcdoctype=ser&wcissn=[ISSN]&wcautho=100250497

#### **2. Link text for the library catalog…**

You may enter a description that will appear in InfoTrac Web to describe the link. If you are providing dynamic access to two or more catalogs, make sure the description you enter is specific enough to properly direct patrons to the appropriate catalog. You may enter up to 80 characters.

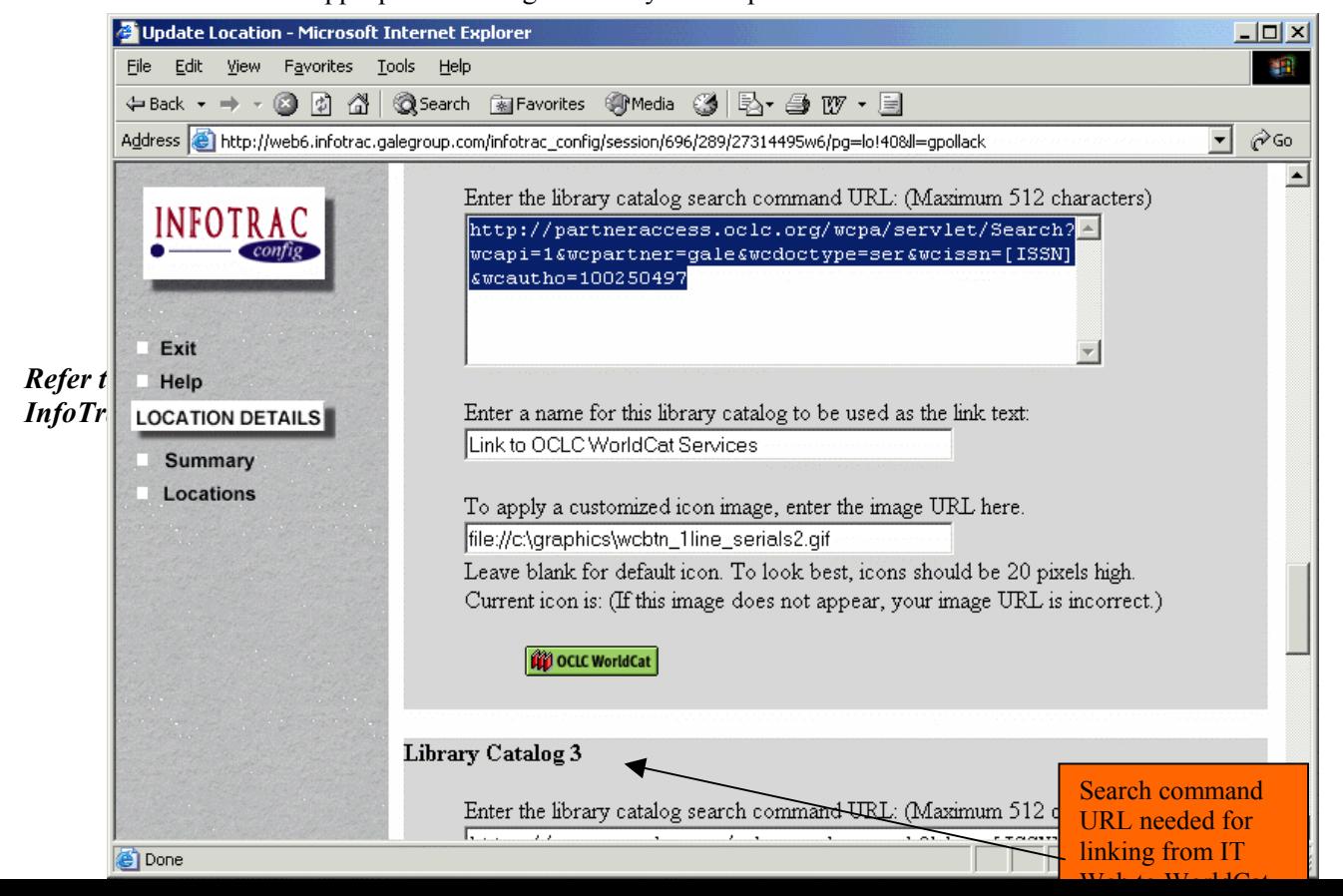

*Upon successful completion of the OCLC WorldCat setup in InfoTrac Config, WorldCat will be available from within your InfoTrac Web database:* 

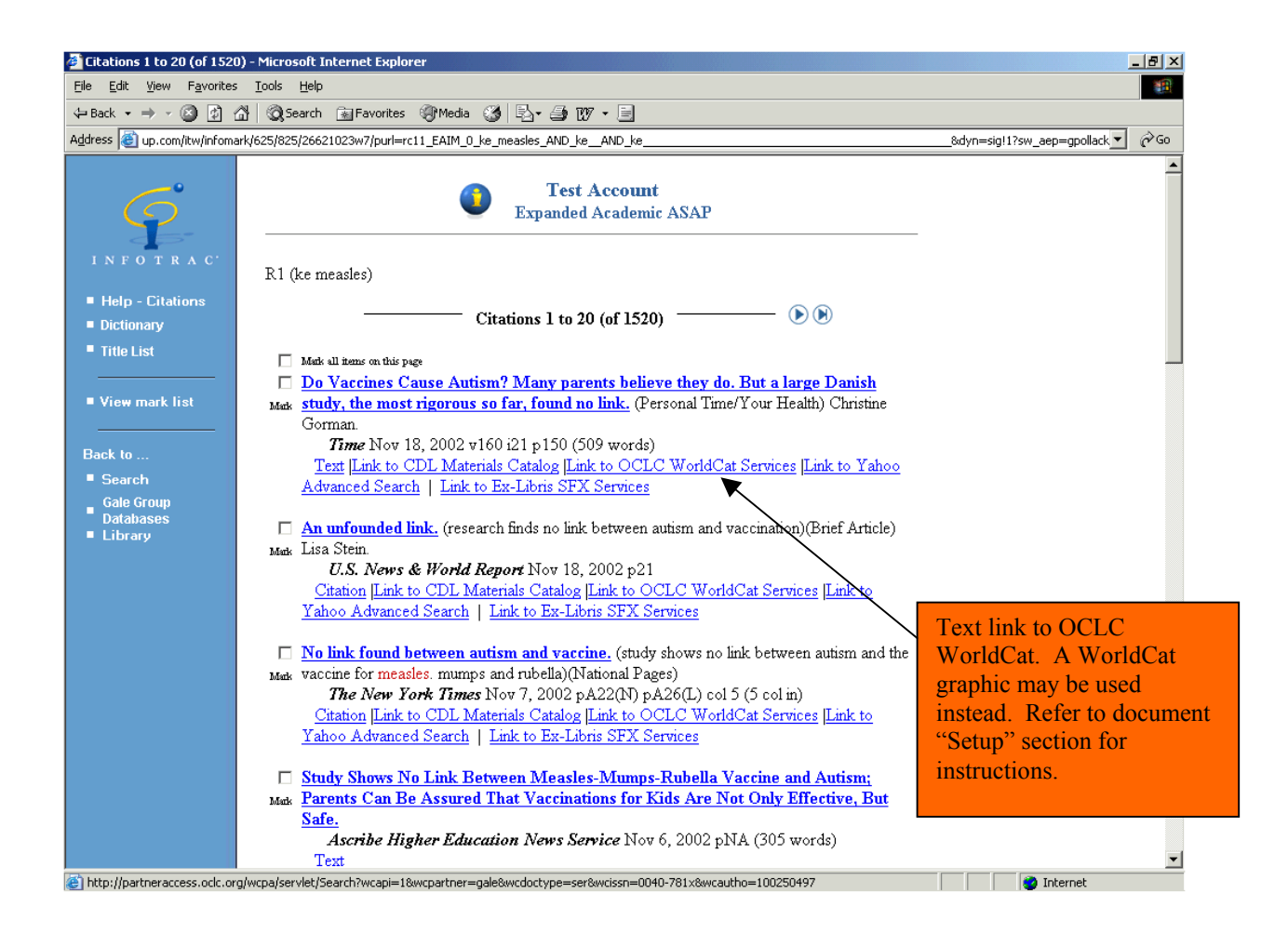

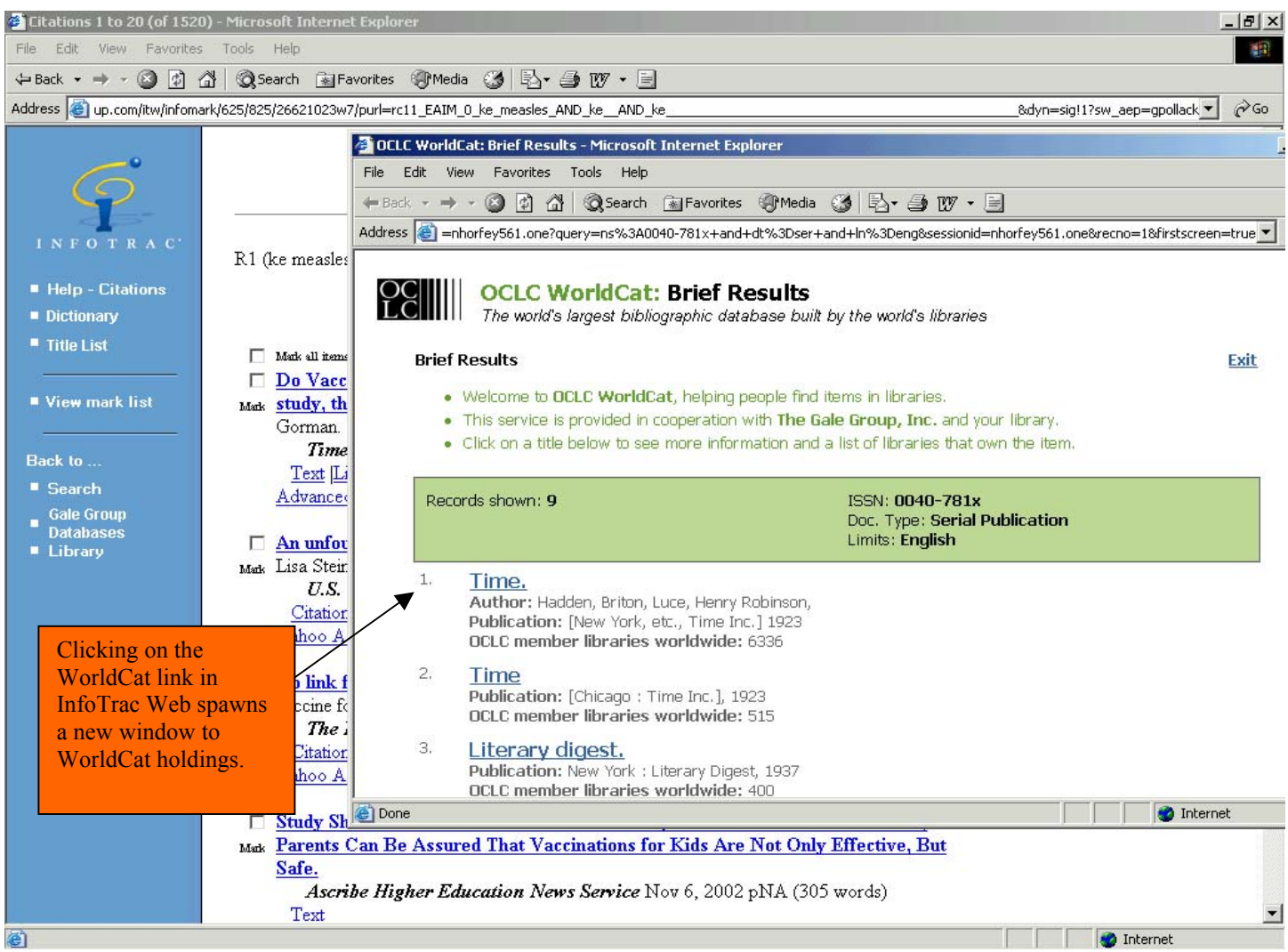

# <span id="page-8-1"></span>3 Customer Support

## <span id="page-8-0"></span>3.1 Customer Service Operations

We have a staff of customer support representatives trained to answer all your questions, and we have employed the latest technologies to provide fast access to the help you need. Contact the Customer Service Operation groups at 1- 800-877-GALE (4253). To expedite your requests, it helps to have your customer location id in hand (if you do not know it, a Customer Support representative will help you identify it).

### 3.2 Hours of Operation

Monday-Friday 8:00 a.m. to 8:00 p.m. Eastern Time

## 3.3 Telephone and Fax

To reach Customer Service, call 1-800-877-GALE (4253), Option 4, or fax 1-800-676-2345.